# Certificate Issuance Service Operating Manual

Login Procedure for Current Students

6.5.1<sup>th</sup> edition August 1, 2023

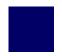

# **Table of Contents**

| 1 Introduction                                                                                |                                   |
|-----------------------------------------------------------------------------------------------|-----------------------------------|
| 1.1 Notes on Operation · · · · · · · · · · · · · · · · · · ·                                  | 2                                 |
| Log In to the Certificate Issuance Service                                                    |                                   |
| 2.1 Registration of New Email Address (For First Login) · · · · · · · · · · · · · · · · · · · | 3<br>6<br>8<br>9<br>9<br>10<br>12 |
| 3 How to Access the Operating Manual (After First Regist                                      | ration)                           |
| 3.1 How to See the Operating Manual                                                           | 14                                |

# 1 Introduction

# 1.1 Notes on Operation

### **System Requirements and Operation Confirmation Terminals**

| Classification   | System requirements and supported terminals |                                   |
|------------------|---------------------------------------------|-----------------------------------|
| PC               | User                                        | Chrome<br>FireFox<br>Safari       |
| Smartphone, etc. | User                                        | iPhone: Safari<br>Android: Chrome |

<sup>\*</sup>The operation confirmation terminals have been determined as a result of checking and do not guarantee proper operation.

### **Inquiry about the System**

◆NTT West Call Center for Certificate Issuance Service (Only available in Japanese)

| Phone              | 06-6809-4327 |
|--------------------|--------------|
| Reception<br>hours | 24 hours     |

<sup>\*</sup>The images may not be properly displayed depending on the model or browser.

<sup>\*</sup>The operation was confirmed with the latest version as of the date when it was performed.

<sup>\*</sup>The service may be available from a terminal that does not meet the system requirements described in the terms of use or other than the operation confirmation terminals, but NTT West does not guarantee proper operation with such a terminal. Some of the screens may not be displayed or work correctly.

\*The screen images shown below are samples only. For actual operation, follow the on-screen instructions.

# 2.1 Registration of New Email Address (For First Login)

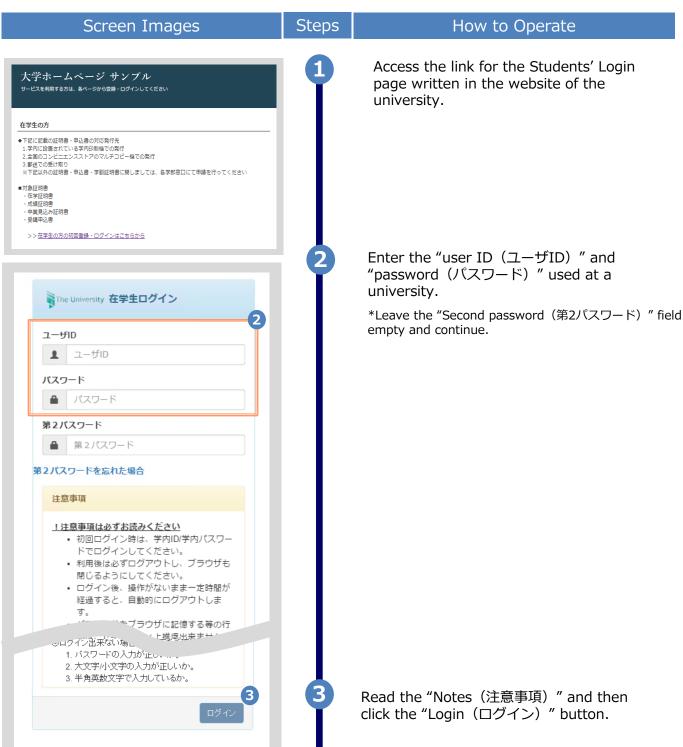

\*The screen images shown below are samples only. For actual operation, follow the on-screen instructions.

### Screen Images

Steps

### How to Operate

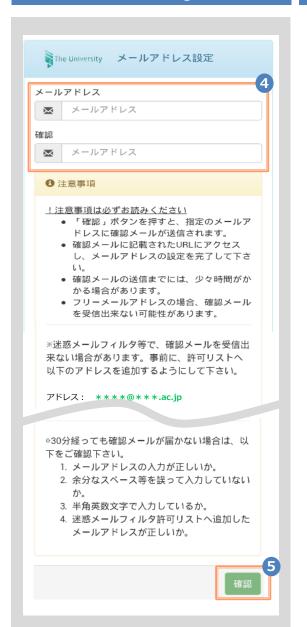

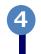

For the first login, the screen is displayed for registering an email address. Enter the email address you wish to register in the "Email address(メールアドレス)" and "Confirmation(確認)" fields.

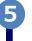

Read the "Notes (注意事項)" and then click the "Confirm (確認)" button.

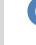

A message is displayed on the screen, and a confirmation notification is sent to the registered email address.

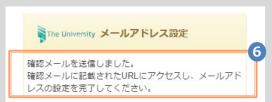

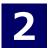

\*The screen images shown below are samples only. For actual operation, follow the on-screen instructions.

### Screen Images

### Steps

### How to Operate

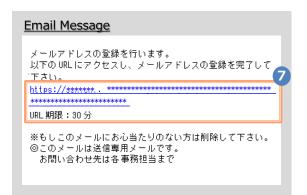

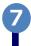

Click the one-time URL in the email body text to complete the registration of the email address.

\*The URL has an expiration time, so please complete the operation within the displayed time limit.

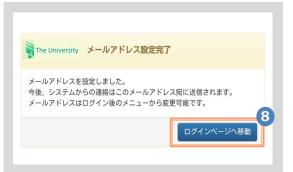

8

When the "Email address setting completed (メールアドレス設定完了)" screen is displayed, click the "Go to Login Page (ログインページへ移動)" button to perform login.

► Go to 2.2 "How to Set the Second Password."

\*The screen images shown below are samples only. For actual operation, follow the on-screen instructions.

# 2.2 How to Set the Second Password (For First Login)

Steps

### Screen Images 大学ホームページ サンプル サービスを利用する方は、各ページから登録・ログインしてください 在学生の方 ◆下記に記載の証明書・申込書の対応発行先 1.学内に設置されている学内印刷機での発行 2.全国のコンビニエンスストアのマルチコピー機での発行 ※下記以外の証明書・申込書・学割証明書に関しましては、各学部窓口にて申請を行ってください 在学証明書 成績証明書 ・卒業見込み証明書 受講申込書 National The University 在学生ログイン 2 ユーザID ユーザID パスワード パスワード 第2パスワード 第2パスワード 第2パスワードを忘れた場合 注意事項 ! 注意事項は必ずお読みください • 初回ログイン時は、学内ID/学内パスワー ドでログインしてください。 利用後は必ずログアウトし、ブラウザも 閉じるようにしてください。 ログイン後、操作がないまま一定時間が 経過すると、自動的にログアウトしま パスワードをブラウザに記憶する等の行 為は、セキュリティ上推奨出来ません。 学籍・成績の内容に変更が発生した場 合、所属の事務部等において当該データ を変更した翌日8:00以降に関連する各 証明事に亦更が反映されます。 うされた各証明書に不肥 シログイン出来ない場こ 1. バスワードの入力が正し。... 2. 大文字/小文字の入力が正しいか。 3. 半角英数文字で入力しているか。 3

How to Operate

Access the link for the Students' Login page written in the website of the university.

Enter the "user ID(ユーザID)" and "password(パスワード)" used at a university.

\*Proceed with the operation with the "Second password(第2パスワード)" field left empty.
\*For the first login, an email address needs to be registered. For how to register it, see the following: 2.1 "Registration of New Email Address"

Read the "Notes(注意事項)" and then click the "Login(ログイン)" button.

\*The screen images shown below are samples only. For actual operation, follow the on-screen instructions.

### Screen Images

Steps

### How to Operate

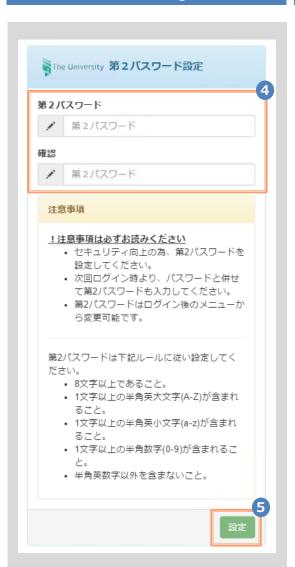

Set the password dedicated for certificate issuance service. Fill the "Second password (第2パスワード) " and "Confirmation(確 認) " fields with a password of at least eight single-byte characters, including both upper- and lowercase characters.

\*Do NOT set the password used at a university.

Read the "Notes (注意事項)" and click the "Set(設定)" button.

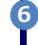

A message is displayed showing that the second password has been set.

➤ Go to 2.3 "How to Log In."

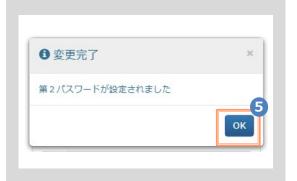

# **How to Log In**

\*The screen images shown below are samples only. For actual operation, follow the on-screen instructions.

# Screen Images

### Steps

### How to Operate

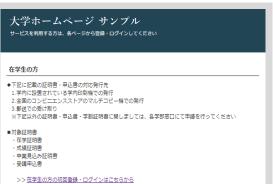

Access the link for the Students' Login page written in the website of the university.

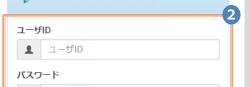

■ The University 在学生ログイン

パスワード

第2パスワード

第2パスワード

第2パスワードを忘れた場合

注意事項

### ! 注意事項は必ずお読みください

- 初回ログイン時は、学内ID/学内パスワー ドでログインしてください。
- 利用後は必ずログアウトし、ブラウザも 閉じるようにしてください。
- ログイン後、操作がないまま一定時間が 経過すると、自動的にログアウトしま
- パスワードをブラウザに記憶する等の行 為は、セキュリティ上推奨出来ません。
- 学籍・成績の内容に変更が発生した場 合、所属の事務部等において当該データ を変更した翌日8:00以降に関連する各 <sup>証明事に亦</sup>更が反映されます。

うされた各証明書に不肥 シログイン出来ない場こ

- 1. バスワードの入力が止い。
- 2. 大文字/小文字の入力が正しいか。
- 3. 半角英数文字で入力しているか。

Enter the "user ID (ユーザID) ", "password (パスワード) " used at a university, and the registered "second password (第2パス ワード) ".

> \*For the first login, an email address and the second password needs to be registered. For how to register them, see the following:

- ► Registration of an email address:
  - 2.1 "Registration of New Email Address"
- ► Setting of the second password:
  - 2.2 "How to Set the Second Password"

Read the "Notes (注意事項)" and click the "Login (ログイン)" button.

# 2.4 How to Change the Login Information

### (a) Change the email address

### Screen Images

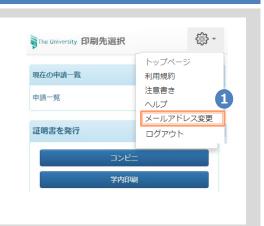

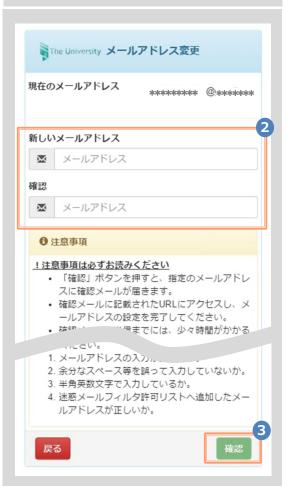

Steps

### How to Operate

Lo ar

Log in to the certificate issuance service and select the menu button " \* " in the upper right of the screen, and then click "Change email address(メールアドレス変更)."

\*For how to log in to the certificate issuance service, see the following:

► 2.3 "How to Log In"

2

Enter a new email address you wish to register into the "New email address(新しいメールアドレス)" and "Confirmation(確認)" fields.

(3)

Read the "Notes (注意事項)" and click the "Confirm (確認)" button.

\*The screen images shown below are samples only. For actual operation, follow the on-screen instructions

### Screen Images

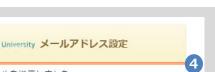

The University メールアドレス設定 確認メールを送信しました。 確認メールに記載されたURLにアクセスし、メールアド レスの設定を完了してください。

Email Message メールアドレスの変更を行います。 以下の URL にアクセスし、メールアドレスの変更を完了して \*\*\*\*\*\* URL 期限:30分 ※もしこのメールにお心当たりのない方は削除して下さい。 ◎このメールは送信専用メールです。 お問い合わせ先は各事務担当まで

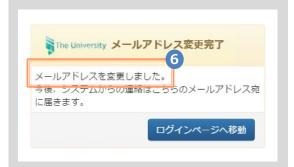

### Steps

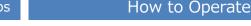

A message is displayed on the screen, and a confirmation notification is sent to the registered email address.

Click the one-time URL(\*) in the email body text to complete the changing of the email address.

> \*The URL has an expiration time, so please complete the operation within the displayed time limit.

A message is displayed on the screen showing that the email address has been changed.

### (b) Change the second password

### Screen Images

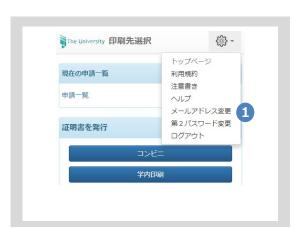

### Steps

### How to Operate

Log in to the certificate issuance service and select the menu button " upper right of the screen, and then click "Change second password(第2パスワー ド変更)."

\*For how to log in to the certificate issuance service, see the following:

2.3 "How to Log In"

\*The screen images shown below are samples only. For actual operation, follow the on-screen instructions.

### Screen Images

Steps

### How to Operate

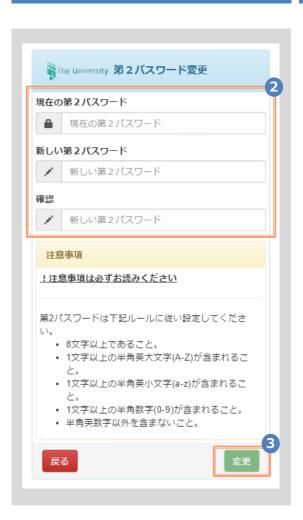

2

Enter the currently used second password into the "Current second password (現在の第2パスワード)" field and a new second password you wish to register into the "New second password (新しい第2パスワード)" and "Confirmation (確認)" fields.

3

Read the "Notes (注意事項)" and click the "Change (変更)" button.

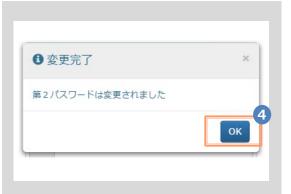

A message is displayed on the screen showing that the second password has been changed. Click the "OK" button.

\*The screen images shown below are samples only. For actual operation, follow the on-screen instructions.

### (c) If you forget the second password

### Screen Images

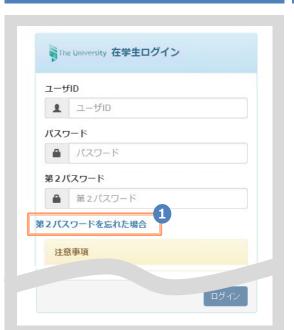

### Steps How to Operate

On the Students' Login screen for the certificate issuance service, click "If you forget the second password(第2パスワードを忘れた場合)."

\*For how to move to the login screen of the certificate issuance service, see the following:

▶2.3 "How to Log In"

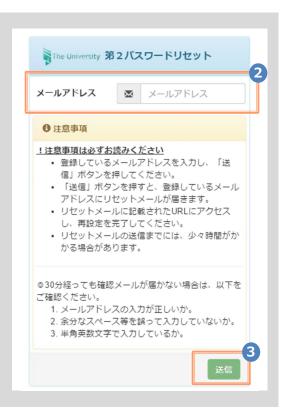

To reset the second password, enter the registered email address into the "Email address (メールアドレス)" field.

Read the "Notes (注意事項) " and click the "Send (送信)" button.

\*The screen images shown below are samples only. For actual operation, follow the on-screen instructions.

### Screen Images

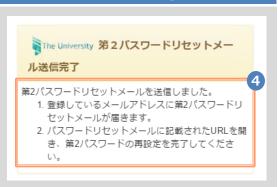

### Steps

### How to Operate

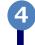

A message is displayed on the screen, and a confirmation notification has been sent to the registered email address.

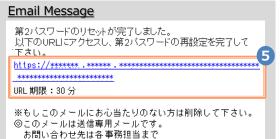

5

Click the one-time URL in the email body text to open the screen for re-setting the second password.

\*The URL has an expiration time, so please complete the operation within the displayed time limit.

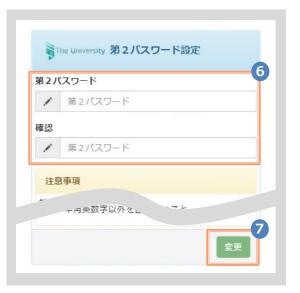

6

Set the password dedicated for certificate issuance service. Fill in the "Second password (第2パスワード)" and "Confirmation (確認)" fields with a password of at least eight single-byte characters, including both upper- and lowercase characters.

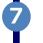

Read the "Notes (注意事項)" and click the "Change (変更)" button.

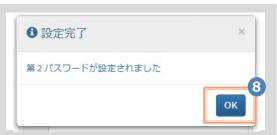

A message is displayed on the screen showing that the second password has been changed. Click the "OK" button.

# How to See the Operating Manual (After the First Registration)

Steps

\*The screen images shown below are samples only. For actual operation, follow the on-screen instructions.

# 3.1 How to See the Operating Manual

# | Table | Table | Table | Table | Table | Table | Table | Table | Table | Table | Table | Table | Table | Table | Table | Table | Table | Table | Table | Table | Table | Table | Table | Table | Table | Table | Table | Table | Table | Table | Table | Table | Table | Table | Table | Table | Table | Table | Table | Table | Table | Table | Table | Table | Table | Table | Table | Table | Table | Table | Table | Table | Table | Table | Table | Table | Table | Table | Table | Table | Table | Table | Table | Table | Table | Table | Table | Table | Table | Table | Table | Table | Table | Table | Table | Table | Table | Table | Table | Table | Table | Table | Table | Table | Table | Table | Table | Table | Table | Table | Table | Table | Table | Table | Table | Table | Table | Table | Table | Table | Table | Table | Table | Table | Table | Table | Table | Table | Table | Table | Table | Table | Table | Table | Table | Table | Table | Table | Table | Table | Table | Table | Table | Table | Table | Table | Table | Table | Table | Table | Table | Table | Table | Table | Table | Table | Table | Table | Table | Table | Table | Table | Table | Table | Table | Table | Table | Table | Table | Table | Table | Table | Table | Table | Table | Table | Table | Table | Table | Table | Table | Table | Table | Table | Table | Table | Table | Table | Table | Table | Table | Table | Table | Table | Table | Table | Table | Table | Table | Table | Table | Table | Table | Table | Table | Table | Table | Table | Table | Table | Table | Table | Table | Table | Table | Table | Table | Table | Table | Table | Table | Table | Table | Table | Table | Table | Table | Table | Table | Table | Table | Table | Table | Table | Table | Table | Table | Table | Table | Table | Table | Table | Table | Table | Table | Table | Table | Table | Table | Table | Table | Table | Table | Table | Table | Table | Table | Table | Table | Table | Table | Table | Table | Table | Table | Table | Table | Table | Table | Table | Table | Table | Table | Table | Table | T

申請証明書選択

ログアウト

### How to Operate

Log in to the certificate issuance service and select the menu button " • " in the upper right of the screen.

\*For how to log in to the certificate issuance service, see the following:

➤ 2.3 "How to Log In"

Click "Manual  $(\neg \neg \neg \neg \neg \neg \neg \neg)$ " to display the Operating Manual. Read the description and issue certificate(s) at a CVS.

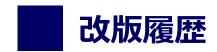

| 版数     | 年月日      | 変更箇所 | 内容          |
|--------|----------|------|-------------|
| 6.5.1版 | 2023.8.1 | P2   | 電話番号変更のため修正 |